Инструкция «Как зарегистрироваться в электронно-библиотечной системе издательства «Лань»?

В правом верхнем углу сайта ЭБС ЛАНЬ [https://e.lanbook.com/н](https://e.lanbook.com/)ажмите на синюю кнопку «Войти», затем на кнопку «Регистрация». Откроется форма регистрации:

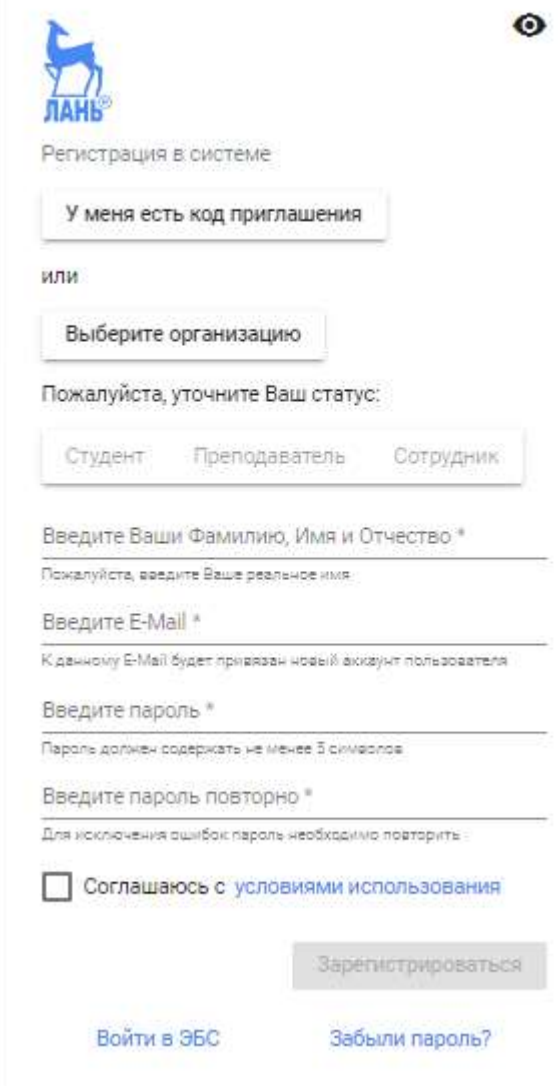

Далее необходимо:

- 1. Выбрать Вашу организацию;
- 2. Заполнить все поля регистрации;
- 3. Установить галочку «Соглашаюсь с правилами использования»;
- 4. Нажать «Зарегистрироваться»;

5. Вы сразу же получите электронное письмо от ЭБС ЛАНЬ со ссылкой для подтверждения зарегистрированного e-mail, это необходимо для завершения регистрации;

6.После подтверждения e-mail Вы можете авторизоваться в ЭБС ЛАНЬ: в правом верхнем углу сайта ЭБС нужно нажать на синюю кнопку «Войти», далее ввести Ваши логин (e-mail) и пароль.